## Sage HRMS Payroll year-end checklist

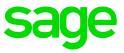

Whether you are processing W-2 forms or installing the latest release, we want to ensure that you have easy access to all of the information and resources available. Use this checklist to guide you through preparing your year-end payroll information

This year-end checklist includes information about year-end payroll reports, and how to process your federal and state tax forms including W-2, W-3, 940, 941, 1099, and 1096 forms.

|                                     |      | Task                                                                                                    | Due<br>Date | Assigned to /<br>Completed by | Article |  |  |  |
|-------------------------------------|------|----------------------------------------------------------------------------------------------------|-------------|-------------------------------|---------|--|--|--|
| Step 1: Download the product update |      |                                                                                                    |             |                               |         |  |  |  |
| For                                 | acce | downloading the product update for year-<br>ss to the updates you must have a valid b<br>na.sage.com.                                                                |             | 0 0                           |         |  |  |  |
| an i                                |      | e updates are usually available in the mic<br>duct message to let you know when your<br>oad                                                                          |             |                               |         |  |  |  |
| Ste                                 | p 2: | Update earnings, deductions and ta                                                                                                    | axes        |                               |         |  |  |  |
| 1                                   |      | Use the <b>Update</b><br><b>Earnings/Deductions</b> window to<br>change an earning or deduction rate,<br>amount, start date, or other field at<br>the employee level |             | <u>50530</u>                  |         |  |  |  |
| 2                                   |      | Use the <b>Federal/State Tax Codes</b><br>setup window to update<br>unemployment tax rates and caps.                                                                 |             | 50411                         |         |  |  |  |
| 3                                   |      | Use the <b>Workers' Compensation</b><br><b>Codes</b> setup window to update<br>those rates and ceiling amounts.                                                      |             | 50413                         |         |  |  |  |

| Step 3: Validate year-end reports and transaction history |      |                                                                                                    |        |  |                              |  |
|-----------------------------------------------------------|------|----------------------------------------------------------------------------------------------------|--------|--|------------------------------|--|
|                                                           |      |                                                                                                    |        |  |                              |  |
| 1                                                         |      | Verify the year-to-date values are<br>correct for gross wages, earnings<br>subject to tax, earnings subject to tax<br>(no ceiling), employer expense, and<br>employee withholding.                                                                                                    |        |  |                              |  |
| 2                                                         |      | Two reports you can use to<br>validate this information are<br><b>Earnings and Hours</b> (select<br>Reports > Payroll > Transaction<br>Reports), and <b>Tax Calculation</b><br><b>Analysis</b> (select Reports ><br>Payroll > Transaction Reports).                                                      |        |  |                              |  |
| 3                                                         |      | Compare Earnings and Hours to Tax<br>Calculation Analysis                                                                                                    |        |  |                              |  |
| 4                                                         |      | Using the Earnings and Hours and<br>Tax Calculation Analysis reports,<br>select the Report Type of Calendar<br>Year Totals to retrieve year-to-date<br>information. Use the Report<br>Summary pages and Year To Date<br>columns in the reports to balance<br>the following taxes. (See <u>Tax Code</u> ) |        |  | Tax Code<br>Document         |  |
| 5                                                         |      | If amounts are incorrect, use the <b>Transaction History</b> to make adjustments.                                                                                                    |        |  | <u>47670</u><br><u>21088</u> |  |
| Ste                                                       | p 4: | Review taxes and employee inforr                                                                                                    | nation |  |                              |  |
| 1                                                         |      | Review your tax codes (Setup ><br>Payroll > Federal/State Tax Codes<br>and Local/Other Tax Codes) to<br>make sure the Reporting IDs and W-<br>2 reporting boxes are correctly listed.                                                                                                    |        |  |                              |  |
| 2                                                         |      | <ul> <li>Update employee information such as:</li> <li>Address. On the Demographics detail page (select, Employees &gt; View/Edit Employee &gt; Personal tab &gt; Demographics) or Termination detail page</li> </ul>                                                                                    |        |  |                              |  |

|            |                   | <ul> <li>(select, Employees &gt; View/Edit<br/>Employee &gt; Personal tab &gt;<br/>Termination).</li> <li>Social Security Number (SSN)<br/>On the Demographics detail<br/>page (select, Employees &gt;<br/>View/Edit Employee &gt; Personal<br/>tab &gt; Demographics &gt;<br/>Personal tab.</li> <li>Pension Plan and Third Party<br/>Sick Pay indicators. On the<br/>Taxes page (Employees &gt;<br/>View/Edit Employee &gt; Payroll</li> </ul> |                       |                                    |                 |
|------------|-------------------|----------------------------------------------------------------------------------------------------|-----------------------|------------------------------------|-----------------|
|            |                   | tab > Employee Payroll ><br>Taxes tab, select the tax, then<br>click Tax Info).                                                                                                    |                       |                                    |                 |
| 3          |                   | Print W-2 Forms (select Reports ><br>Payroll > Government Reports ><br>W-2 Forms). Totals are provided at<br>the end of the report. There should<br>not be negative amounts for<br>employees.                                                                                                    |                       |                                    |                 |
|            |                   | <b>Note</b> : After you click the Print button on<br>a tax form or file window in Sage HRMS,<br>the system processes the information,<br>creates a file, and the Sage Payroll Tax<br>Forms and eFiling by Aatrix window<br>opens. If your forms are not current, you<br>will be prompted to update them.                                                                                                    |                       |                                    |                 |
| Ste        | p 5:              | Using Sage Payroll Tax Forms and                                                                                                    | d eFilin              | g by Aatrix                        |                 |
| and<br>HRM | federa<br>/IS. Us | e Payroll Tax Forms and eFiling by Aatrix, yo<br>al unemployment, withholding, and new hire<br>sing Aatrix enables you to print W-2s. and m<br>s through the Aatrix website, accessed direc                                                                                                    | reports f<br>ake elec | from the data p<br>tronic W-2 forn | roduced by Sage |
| 1          |                   | To eFile federal forms 940, 943, 944,<br>and 945, Select <b>Reports &gt; Payroll &gt;</b><br><b>Government Reports &gt; Federal</b><br><b>Tax Filing</b> .                                                                                                    |                       |                                    |                 |
| 2          |                   | Select the form you want to file                                                                                                    |                       |                                    |                 |
| 3          |                   | Click <b>Display</b> to start the process.<br><b>The Sage Payroll Tax Forms and</b><br><b>eFiling by Aatrix</b> window opens and<br>walks you through the process of                                                                                                    |                       |                                    |                 |

|                              |                       | validating the information and creating and filing the form.                                                                                                    |                    |                |                       |
|------------------------------|-----------------------|----------------------------------------------------------------------------------------------------|--------------------|----------------|-----------------------|
| 4                            |                       | To file supported state forms Select<br>Reports > Government Reports ><br>State Tax Filing.                                                                                                    |                    |                |                       |
| 5                            |                       | Select the state for which you want<br>to file. The supported forms for that<br>state will appear.                                                                                                    |                    |                |                       |
| 6                            |                       | Select the form you want and click<br><b>Display</b> . The Sage Payroll Tax<br>Forms and eFiling by Aatrix window<br>opens and walks you through the<br>process of validating the information<br>and creating and filing the form. |                    |                |                       |
| Sage<br>the f<br><u>Aatr</u> | e HRI<br>ollow<br>ix. | s, instructions, and webcasts about using Aa<br>MS, go to <u>https://partner.aatrix.com/sagehrm</u><br>ing online help topic for instructions: <u>About S</u><br><b>Close the General Ledger year</b>                              | <u>is</u> . If you | haven't alread | dy registered, review |
| 1                            |                       | Open General Ledger > G/L Periodic<br>Processing > Create New Year. Click<br><b>Process</b> .                                                                                                    |                    |                |                       |
| 2                            |                       | When processing finishes, click <b>Close</b> .                                                                                                    |                    |                |                       |
| 3                            |                       | Open General Ledger > G/L Reports<br>> Batch Status.                                                                                                    |                    |                |                       |
| 4                            |                       | Print the Batch Status report for the transactions created by the Create New Year screen. Click <b>Close.</b>                                                                                                    |                    |                |                       |
| 5                            |                       | Open General Ledger > G/L Reports<br>> Posting Journals.                                                                                                    |                    |                |                       |

| 6   |      | Print the posting journal created for<br>the transactions created by the<br>Create New Year screen. Click<br><b>Close</b> .                                                                      |           |               |                 |
|-----|------|----------------------------------------------------------------------------------------------------|-----------|---------------|-----------------|
| 7   |      | Open General Ledger > G/L Periodic<br>Processing > Period End<br>Maintenance.                                                                                                    |           |               |                 |
| 8   |      | Select Delete Inactive Accounts,<br>Delete Transaction Detail History,<br>Delete Fiscal Set<br>History.                                                                                          |           |               |                 |
| 9   |      | Click Process to clear prior-year<br>fiscal sets and transaction details<br>that have been kept for the number<br>of years specified on the Posting tab<br>of the G/L Options screen.            |           |               |                 |
| 10  |      | When processing has finished, click<br>Close.                                                                                                    |           |               |                 |
| 11  |      | Back up your data.                                                                                                    |           |               |                 |
| Ste | p 7: | Prepare for next year's payroll                                                                                                    |           |               |                 |
|     |      | complete year-end processing and before year, complete the following:                                                                                                    | ore you p | process payro | oll for the new |
| 1   |      | Review the tax rates and wage caps for next year's taxes.                                                                                                    |           |               |                 |
| 2   |      | Update next year's tax settings (for example, W4 information) for employees.                                                                                                    |           |               |                 |
| 3   |      | If you need to update employee<br>wage caps, use the <b>Update</b><br><b>Earnings/Deductions</b> task to<br>update the annual and lifetime<br>maximums for multiple or all<br>employees at once. |           |               |                 |

| 4 | On the <b>Employees &gt; Payroll</b> detail<br>pages, review earnings and<br>deductions that have reached their<br>maximum amounts. For the earnings<br>and deductions to calculate again<br>this year, set the <b>Calculate</b> field to<br><b>Yes</b> . |  |  |
|---|----------------------------------------------------------------------------------------------------|--|--|
| 5 | Review accrual balances. You can<br>use the Accruals report (Reports ><br>Payroll > Transaction<br>Reports) to validate each<br>employee's accruals as they were<br>earned and taken by date.                                                             |  |  |
| 6 | Define the next fiscal year if you<br>haven't already done so (Setup ><br>Payroll > Fiscal Year Calendar).                                                                                                    |  |  |